## **Nuestro Segundo Proyecto con Openshot**

*La idea general es realizar un video final con los clips de las fallas. Una vez descomprimida la carpeta donde están los videos, te encontrarás con los clips de video: falla\_ayto\_2011, fallaconvento2011, falla\_jordana\_2011, falla\_jordana2\_2011 y verge2011. A todos los clips les silenciaremos el sonido y pondremos de fondo el tema de audio amaneceres.mp3* 

1. Iniciamos el programa (Aplicaciones / Sonido y video /Editor de video Openshot). 2. Crearemos nuestro proyecto. Haz clic en el botón indicado (proyecto nuevo)

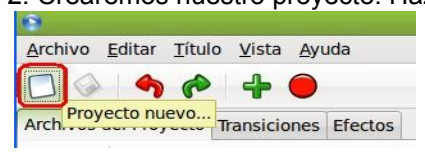

3. Definiremos los aspectos básicos de nuestro proyecto de edición.

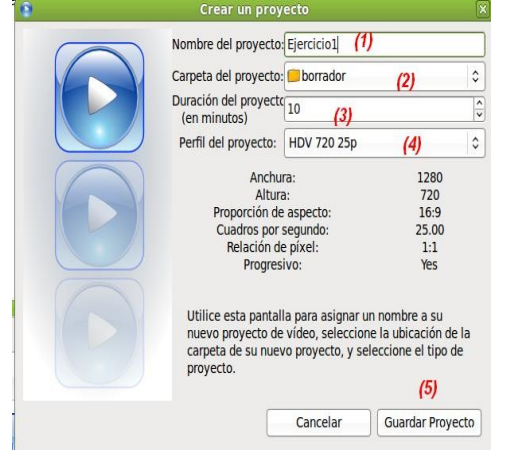

4. Guardamos nuestro proyecto como openshot actividad2.

5. Importaremos los clips de video (5) y un archivo de sonido tal como muestra la imagen a nuestro arbol de proyectos.

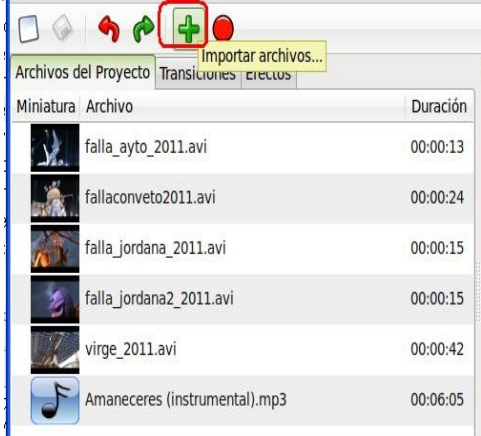

6. Ubica los clips en las dos pistas de las que disponemos en nuestro proyecto. Al reproducir, no tiene que haber posiciones en la línea del tiempo vacías. Puedes utilizar el deslizador (2) para comprobar que, al reproducirse, no hay frames en negro.

Observa (1) el total de tiempo de la suma de la exposición de tus clips.

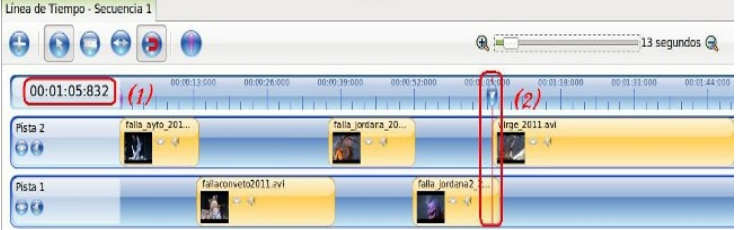

7. Añadiremos una nueva pista para insertar el fichero de audio. Tenemos dos formas de agregar una pista:

• Desde la barra de herramientas de edición: hacemos clic en el botón (+) añadir pista y nos añadirá una pista encima de las actuales.

Encima de las pistas / botón derecho y se despliega el menú:

- Podemos (1) agregar una pista encima o debajo de la actual
- Desplazar (2) la pista actual abajo o arriba de la actual
- Darle un nombre a la pista (3)
- Eliminar la pista (4)

Línea de Tiempo - Secuencia 1

Elegimos la opción de Añadir pista debajo y se añade una pista debajo del todo.

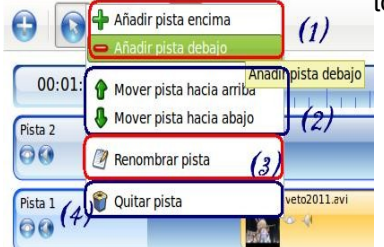

Cambiamos el nombre a la pista 3 por hilo musical.

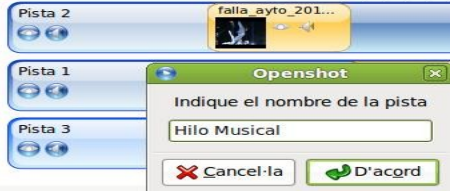

Modifica el nombre de las pistas 1 y 2 por Clips 1 y clips 2. El resultado de tus pistas podría ser como muestra la imagen.

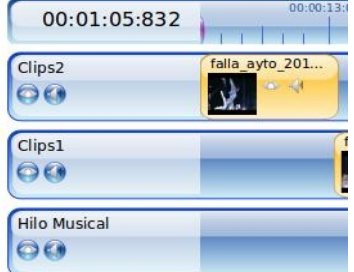

Aplicaremos nuestro primer efecto al primer clip de nuestra pista clips2.

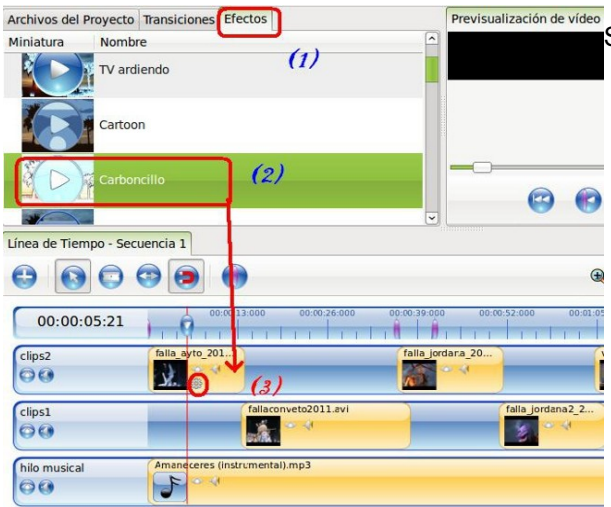

**Previsualización de vídeo**<br>Seleccionamos (1) la pestaña de Efectos.

- Elegimos el efecto a aplicar a nuestro clip (2). En este caso carboncillo.
- Arrastramos el efecto al clip deseado (3) y observarás un símbolo nuevo. Ahora tienes el icono del sonido, del video y de los efectos.

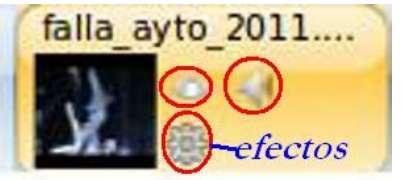

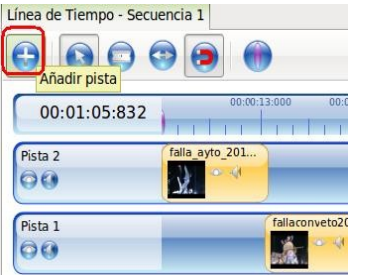

Reproduce en la ventana de previsualización el clip (5). Para ello ubica el deslizador (1) al comienzo del clip y dale al play (2) de reproducción.

Si deseas ir al comienzo de todo el proyecto (3) y para ir al final (4).

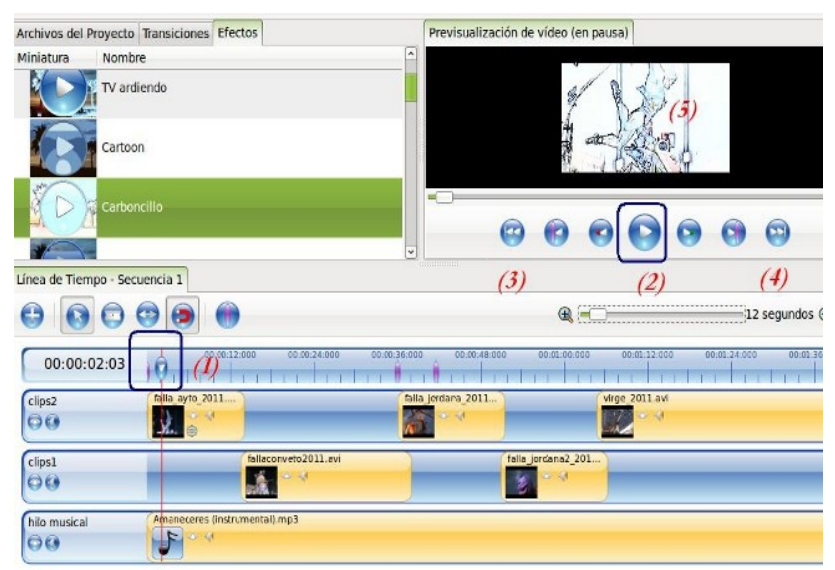

Modificar parámetros de nuestro efecto en el clip. Nos ubicamos en el clip al que le hemos añadido el efecto y botón derecho / propiedades.

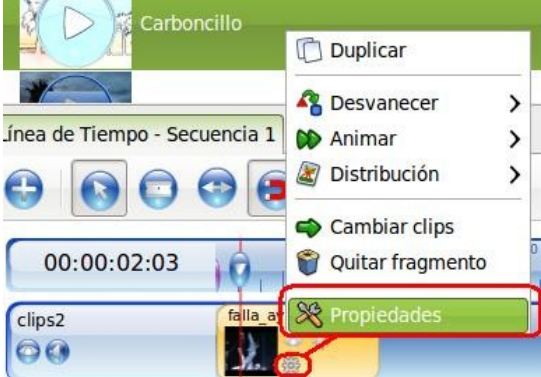

Ubícate en la pestaña de efectos.

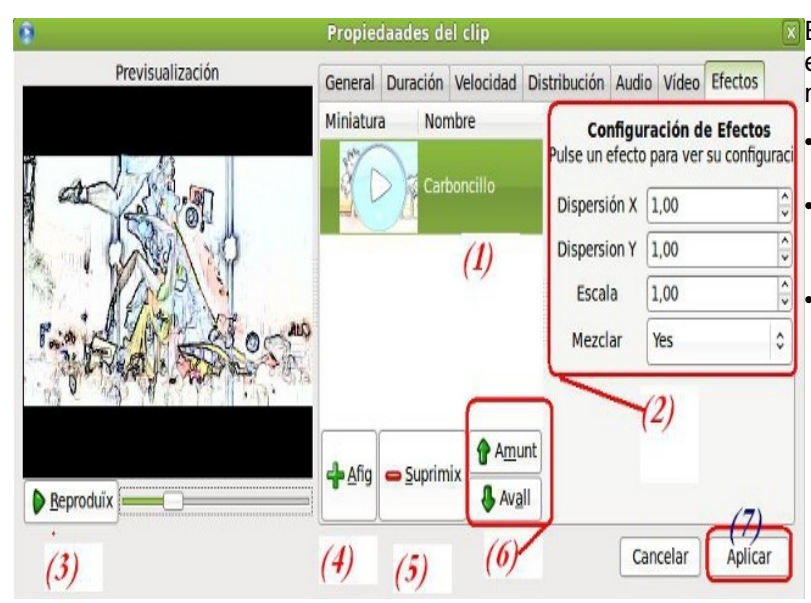

**En (1) tenemos la lista de los efectos de** ese clip. Es decir, podemos tener en un mismo clip varios efectos.

- Podemos modificar las propiedades de ese efecto (2).
- Reproducir (3) para ver el resultado con los cambios de nuestra configuración.
	- Añadir (4) o suprimir (5) efectos de nuestro clip.

• Si añadimos otro efecto, en (1) añadir se nos muestra una ventana con un menú desplegable con los efectos (2) donde eligiremos el nuevo efecto y aceptar (3).

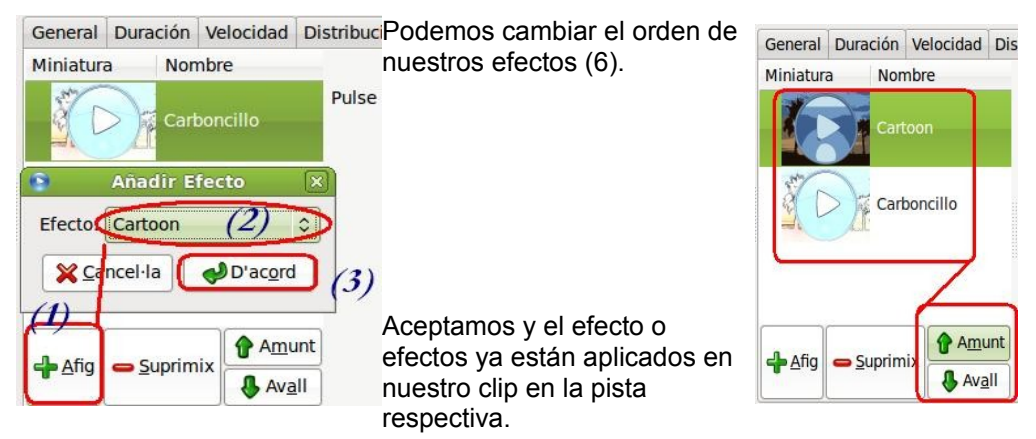

10. Aplicaremos un efecto a una parte de un clip.

En algunas ocasiones sólo deseamos aplicar un efecto a una parte de un clip, para ello tenemos que utilizar la herramienta de edición de cortar y segmentar en el clip en dos o más partes para obtener un fragmento donde queremos aplicar el efecto.

• Ubicamos el deslizador (viendo la ventana de reproducción) en la zona deseada y aplicamos el corte.

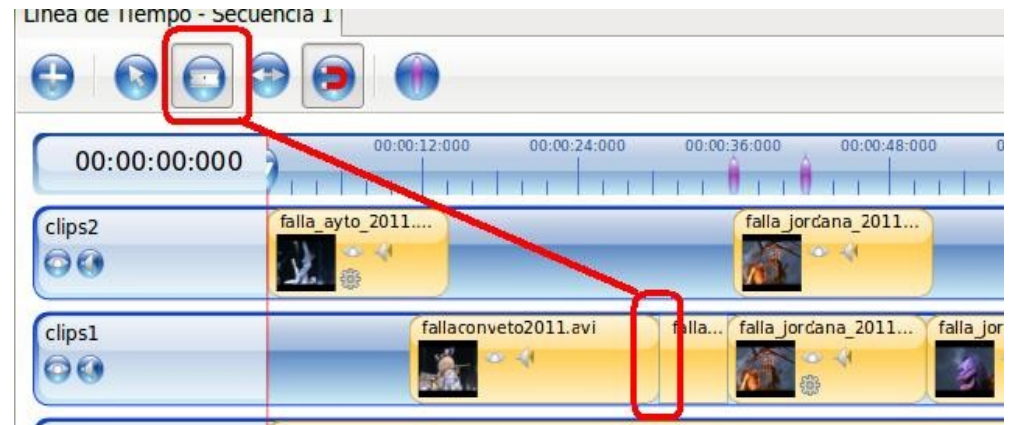

Una vez cortado el clip podemos aplicar el efecto al nuevo fragmento. En nuestro caso hemos aplicado el efecto de Blanco y Negro.

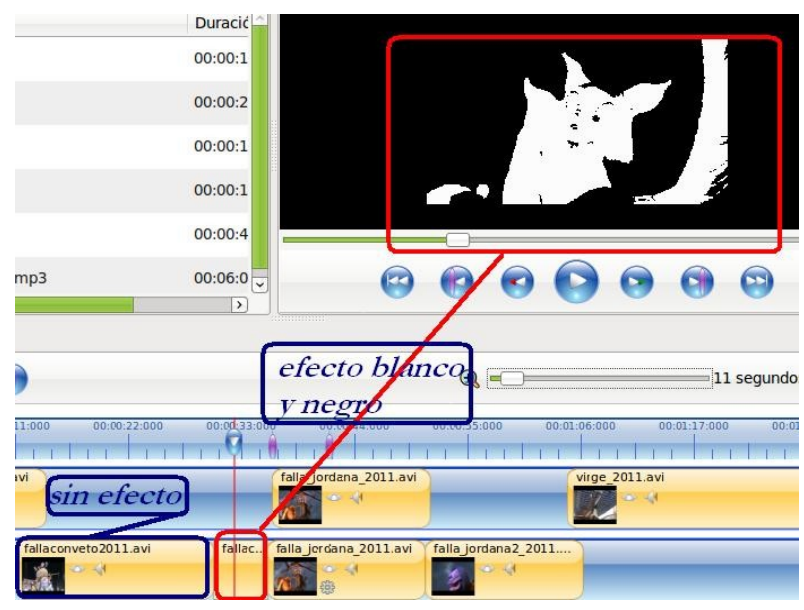

11. Duplicaremos un fragmento o clip en dos pistas para aplicar efectos y un desvanecimiento entre ellos.

En algunas ocasiones, requerimos resaltar una serie de frames (fotogramas o segundos) de nuestro clip y copiamos el contenido a otra pista y aplicamos un efecto a ese fragmento, apoyado por un desvanecimiento ...

- Primero cortamos esa serie de segundos o frames.
- Duplicamos el fragmento.
- Al duplicar, un fragmento se sobrepone al otro. Observa la imagen:

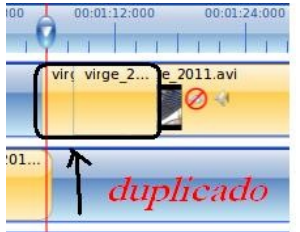

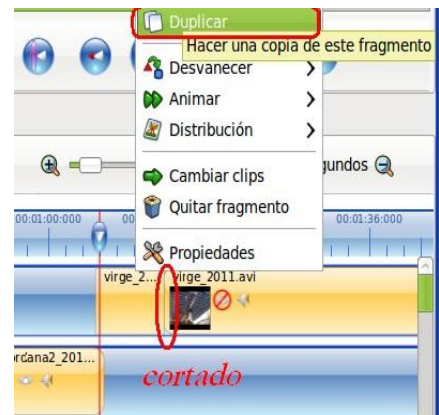

Desplaza a otra pista el fragmento duplicado.

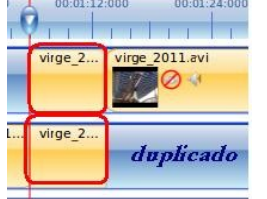

Aplica un efecto de escala de grises al fragmento superior y aplica al inferior el efecto invertir. Si lo reproduces no observarás el efecto del fragmento inferior, para ello utilizaremos un desvanecimiento. Nos ubicamos en el fragmento superior y botón derecho / Desvanecer.

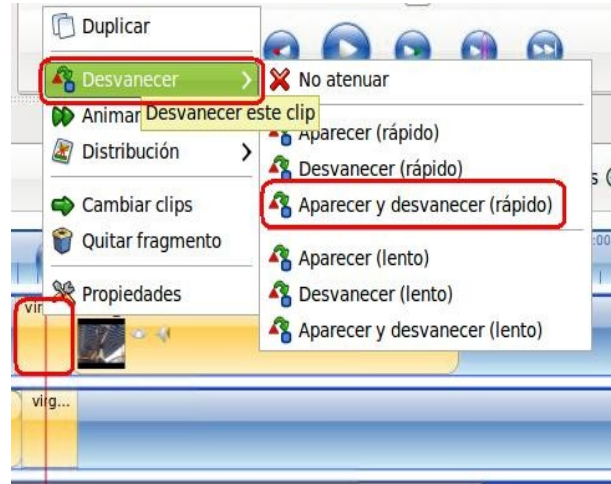

Ello permitirá visualizar el primer efecto del fragmento superior y, al desvanecerse, mostrarse en la línea de tiempo y reproducción el efecto del fragmento duplicado en la pista inferior.

12. Añadimos un efecto y modificamos los parámetros. Seleccionamos el último fragmento de la pista superior. Aplicamos el efecto Brillo.

Utilizando el botón derecho / propiedades / efectos modificamos los parámetros que trae por defecto de 1 a 3 y veremos como, al irse reproduciendo, el clip se vuelve más brillante hasta terminar blanco.

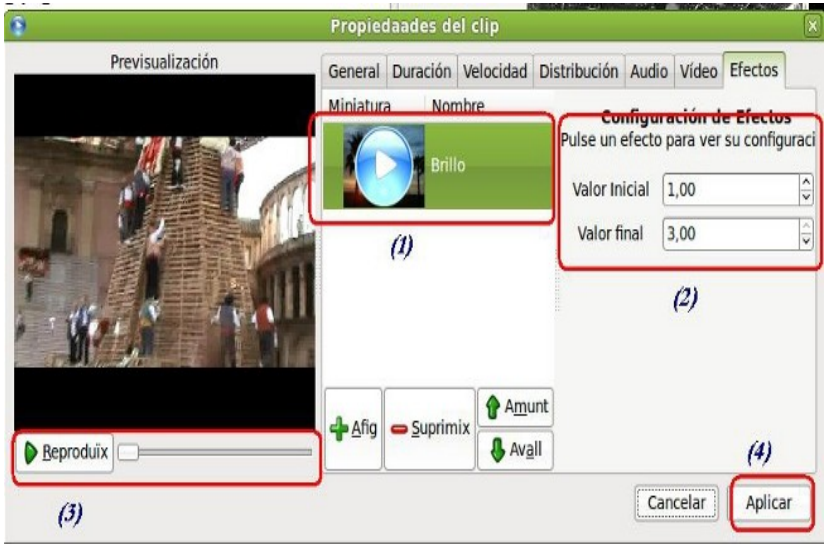

13. Recortamos la pista de hilo musical al tamaño de nuestra línea de tiempo y pondremos su sonido como el de nuestro fichero final anulando los sonidos de los diferentes clips y fragmentos de video (anularemos el sonido en las pistas).

• Si la suma de Línea de Tiempo - Secuencia 1 nuestros clips es inferior al tamaño del  $\bigoplus$ clip de sonido debemos recortarlo. 00:02:26:000  $00.06.05$ 00:01:53:16  $\mathbf{H}$  and  $\mathbf{H}$ lan Martha in Seleccionamos con  $\left| \begin{array}{cc} 1 & 1 \end{array} \right|$ nuestro deslizador el  $virge.$ clips2 anulación de frame requerido (1) y,  $\bullet$ utilizando la sonido en las clip heramienta de Ŀт pistas Frame de corte  $\epsilon$ 7 edición de corte, cortamos y Amaneceres (instrument hilo musical seleccionamos el  $\overline{v}$  $\mathcal{F}$  $00$ fragmento sobrante y botón derecho / quitar fragmento.

Guardamos el proyecto.

• En el menú de la barra de herramientas principal o Archivo Guardar.

15. Exportamos nuestro fichero final a un formato ogg-vorbis.

• Archivo / exportar video.

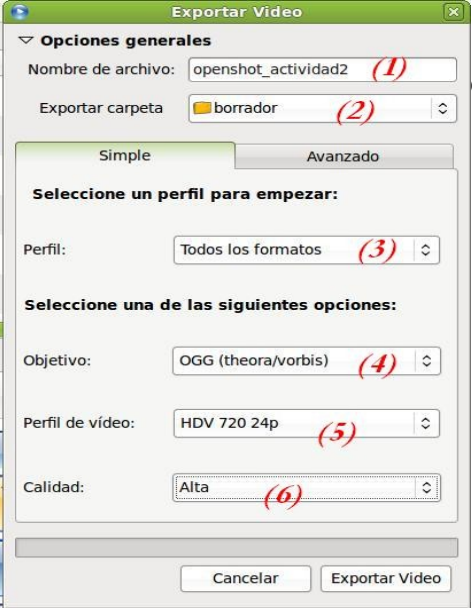

Indicamos el nombre del proyecto (1) y la carpeta en la que deseamos guardar el fichero producido (2).

- En perfil (3) seleccionamos todos los formatos.
- El tipo de fichero u objetivo es OGG, con un perfil (5) de HD Ready (720 24p) y con una calidad (6) alta de video.
- Exportamos el video
	- Al finalizar, utilizando un reproductor multimedia, comprueba el resultado de tu trabajo.